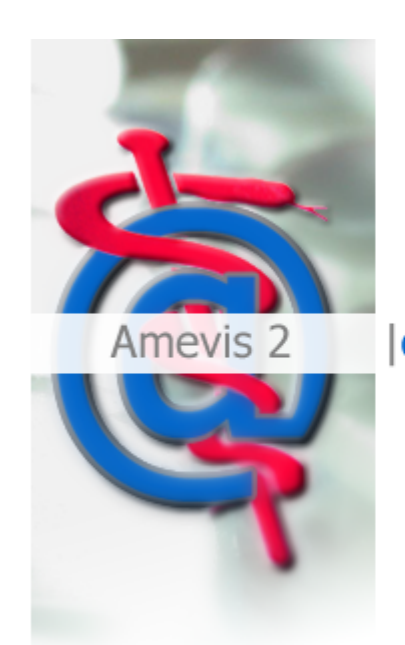

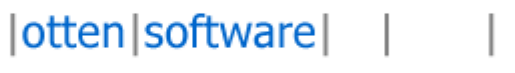

# **AMEVIS 2.0 Setup Infos**

otten|software GmbH Röntgenring 7 D-40878 Ratingen

www.otten-software.de

*© 2006/2007 otten|software GmbH*

# **Inhaltsverzeichnis**

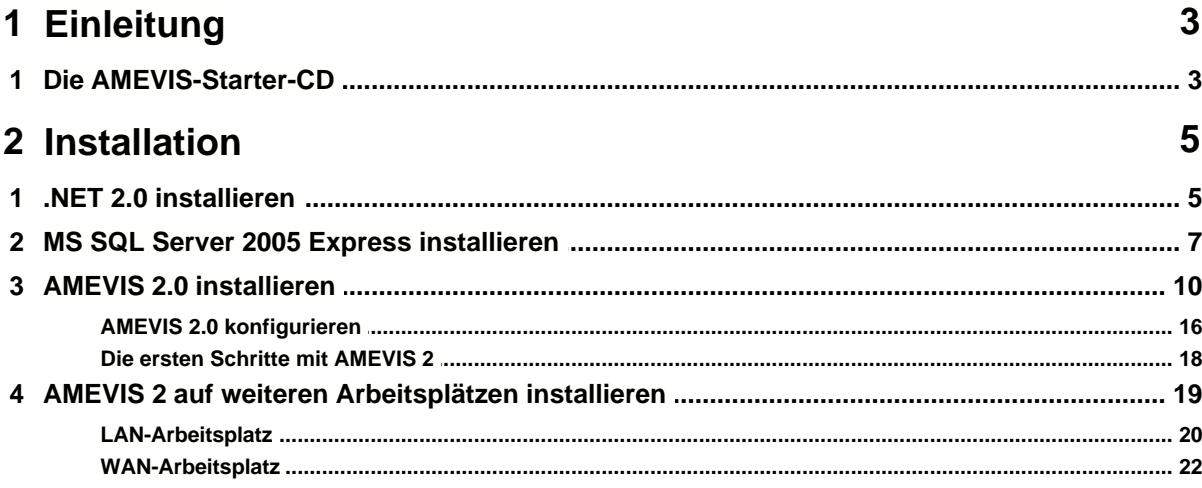

 $\mathbf{1}$ 

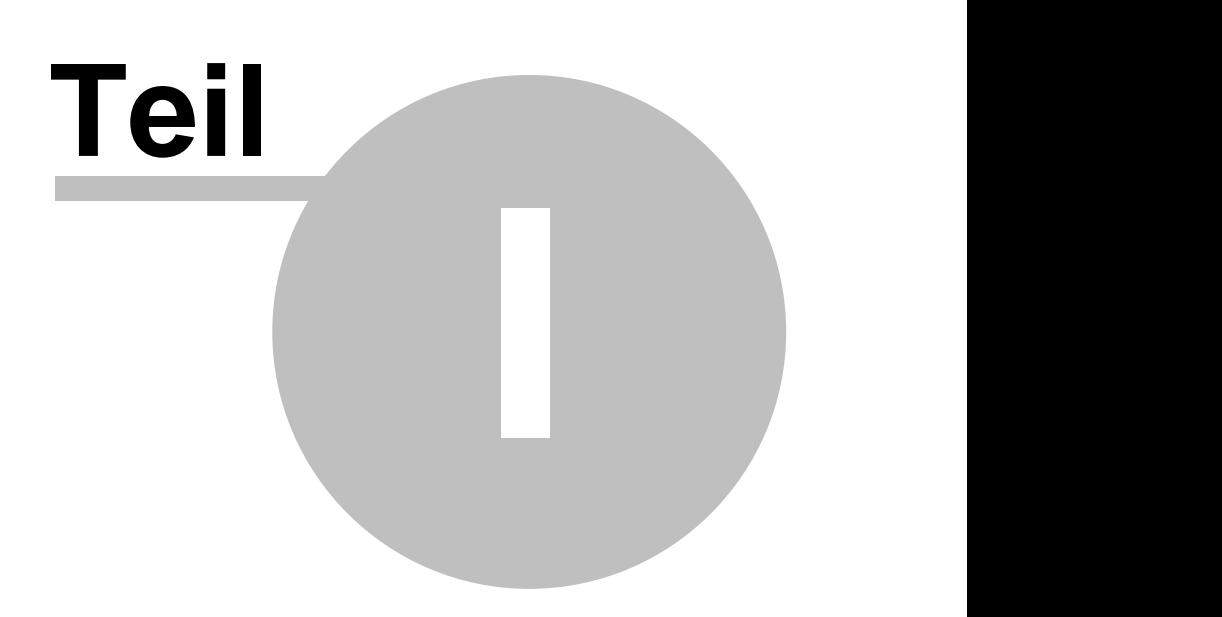

**Einleitung** 

# **1 Einleitung**

# **1.1 Die AMEVIS-Starter-CD**

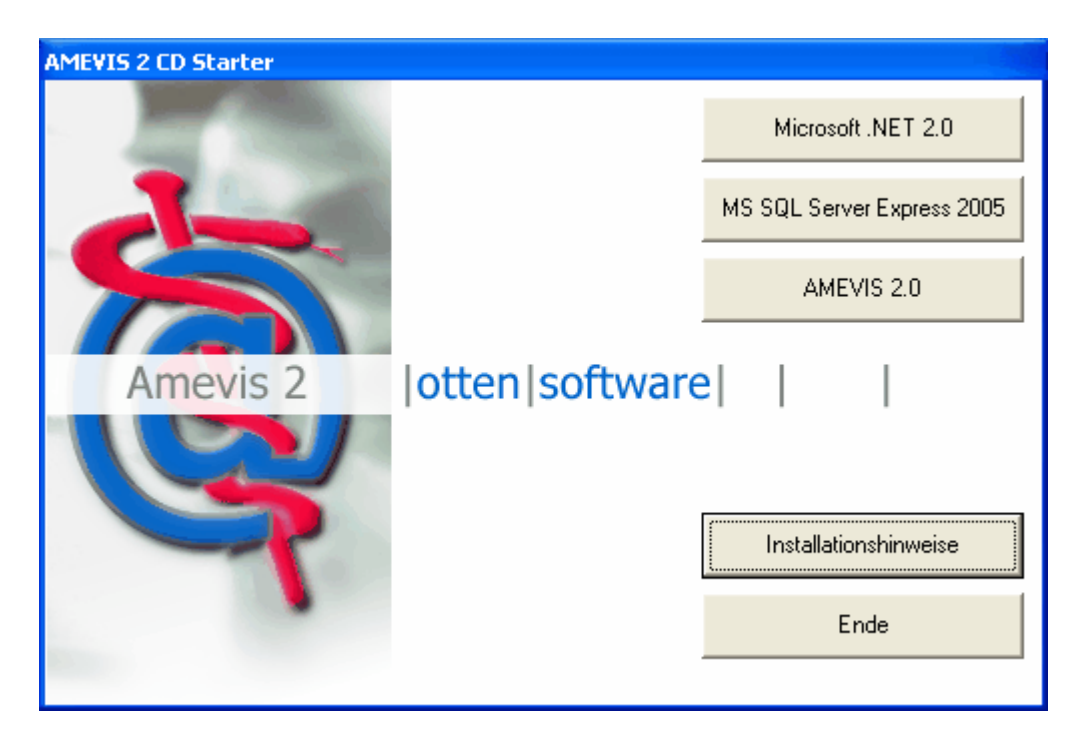

Die Starter-CD für AMEVIS 2 hilft Ihnen bei der komfortablen Installation Ihrer AMEVIS 2 Version auf Ihrem PC. Dabei wird neben der eigentlichen Anwendung AMEVIS 2 auch bei Bedarf der Microsoft Datenbankserver SQL Server Express 2005 und das Microsoft .NET Framework installiert.

- · Falls Sie einen eigenen SQL-Server auf Ihrem PC installieren möchten, installieren Sie bitte [Microsoft .NET 2.0](#page-5-0) und den [SQL Server Express](#page-7-0) in dieser Reihenfolge. Anschließend installieren Sie [AMEVIS 2](#page-10-0).
- · Falls Sie bereits einen SQL-Server ab Version SQL Server 2000 auf Ihrem PC installiert haben bzw. einen im Netz installierten Server verwenden möchten, brauchen Sie lediglich [AMEVIS 2](#page-10-0) zu installieren.

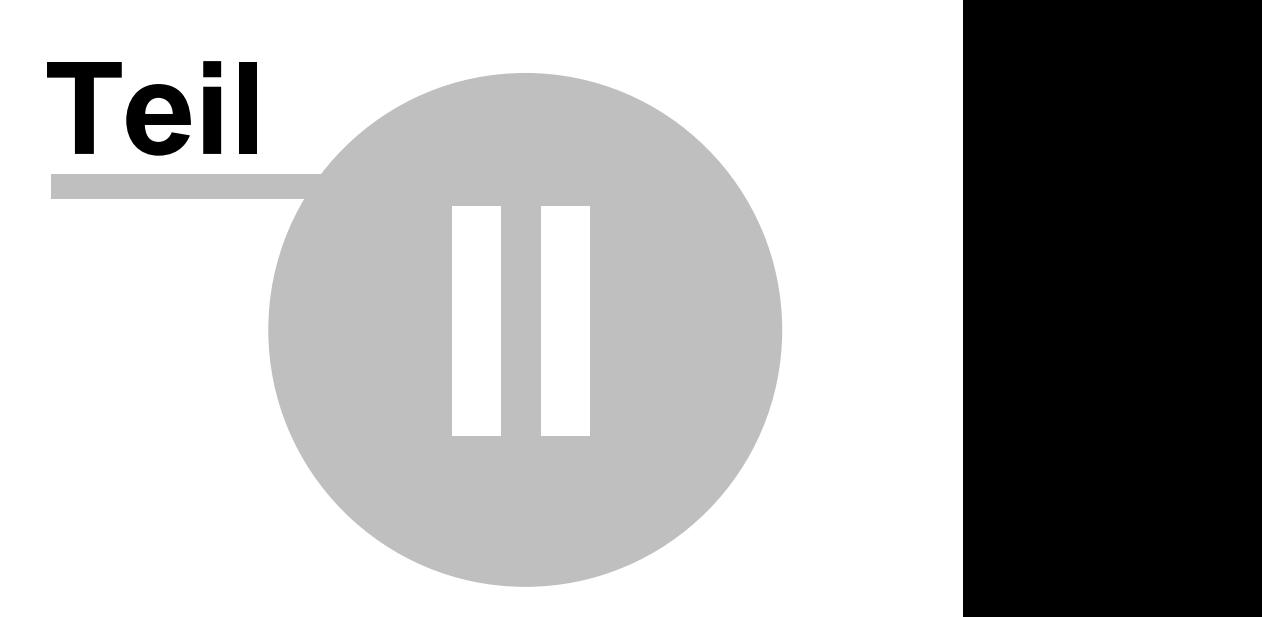

Installation

# <span id="page-5-0"></span>**2 Installation**

## **2.1 .NET 2.0 installieren**

Für die erfolgreiche Installation des .NET 2.0 Frameworks müssen Sie auf dem PC über Administratorrechte verfügen.

Das .NET Framework installiert sich weitgehend selbstständig auf Ihrem PC. Nach Aktivierung von

Microsoft .NET 2.0

erscheinen die u.a. Dialogboxen, die Sie bitte jeweils mit Weiter

bestätigen.

#### **Hinweis zur manuellen Installation:**

Für die manuelle Installation ohne die AMEVIS-Starter-CD geben Sie bitte an der Eingabeaufforderung in dem Verzeichnis, in dem die Datei *dotnetfx.exe* liegt, folgendes Kommando ein:

dotnetfx.exe

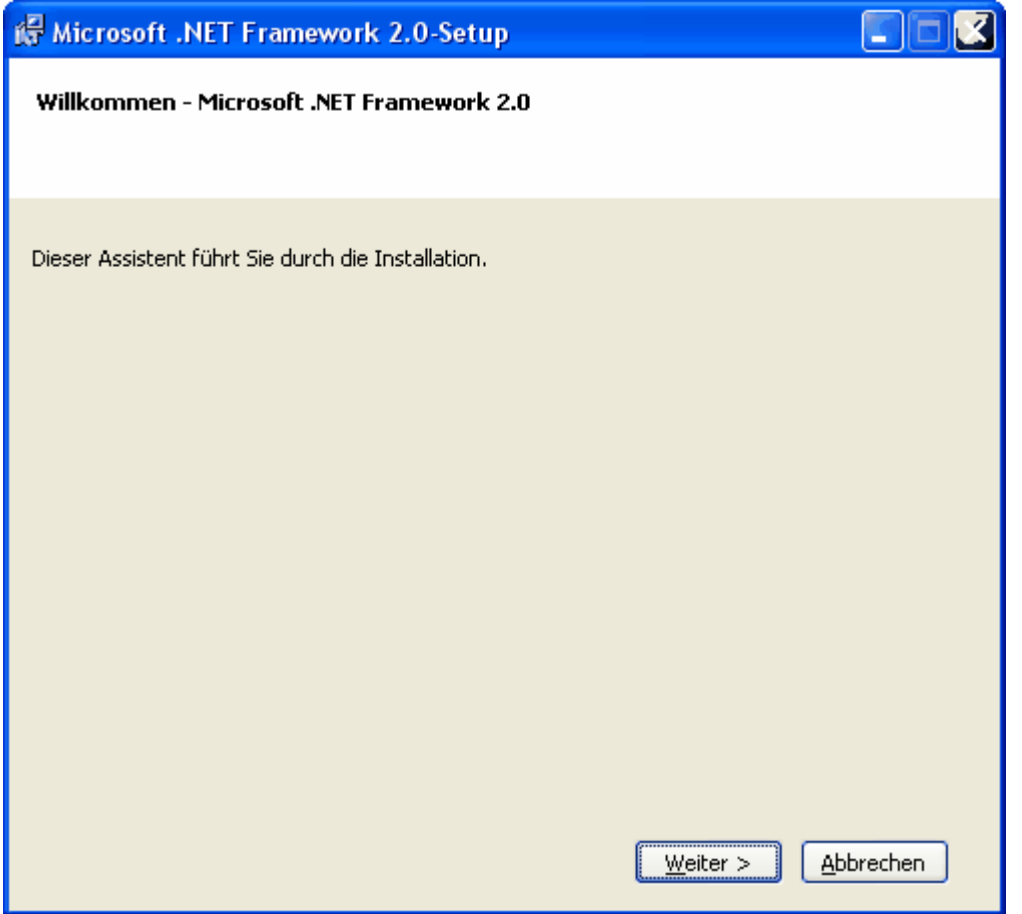

Der Einsatz für das .NET-Framework ist für Sie kostenfrei. Bitte bestätigen Sie die Lizenzbedingungen und starten Sie die Installation:

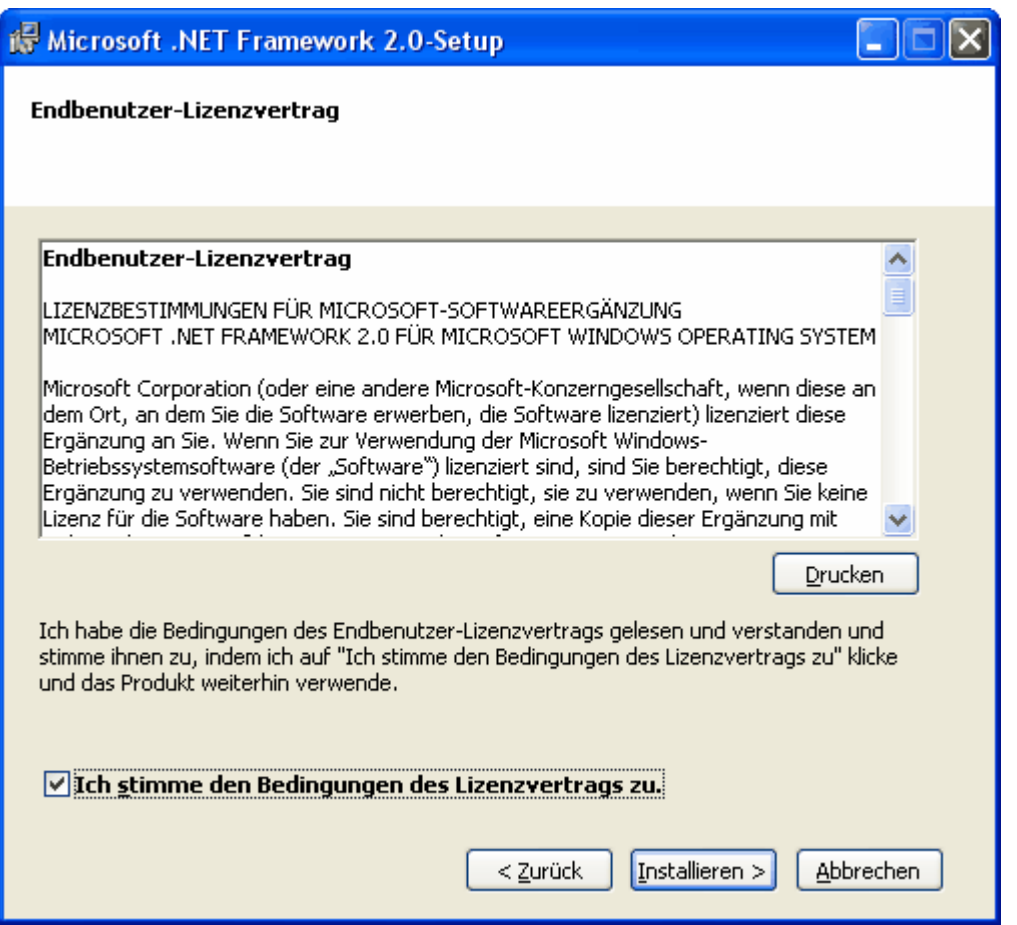

Die Installation des .NET-Frameworks dauert je nach Rechnerhardware zwischen 2 und 10 Minuten. Zum Abschluß der erfolgreichen Installation erscheint dieser Bildschirm:

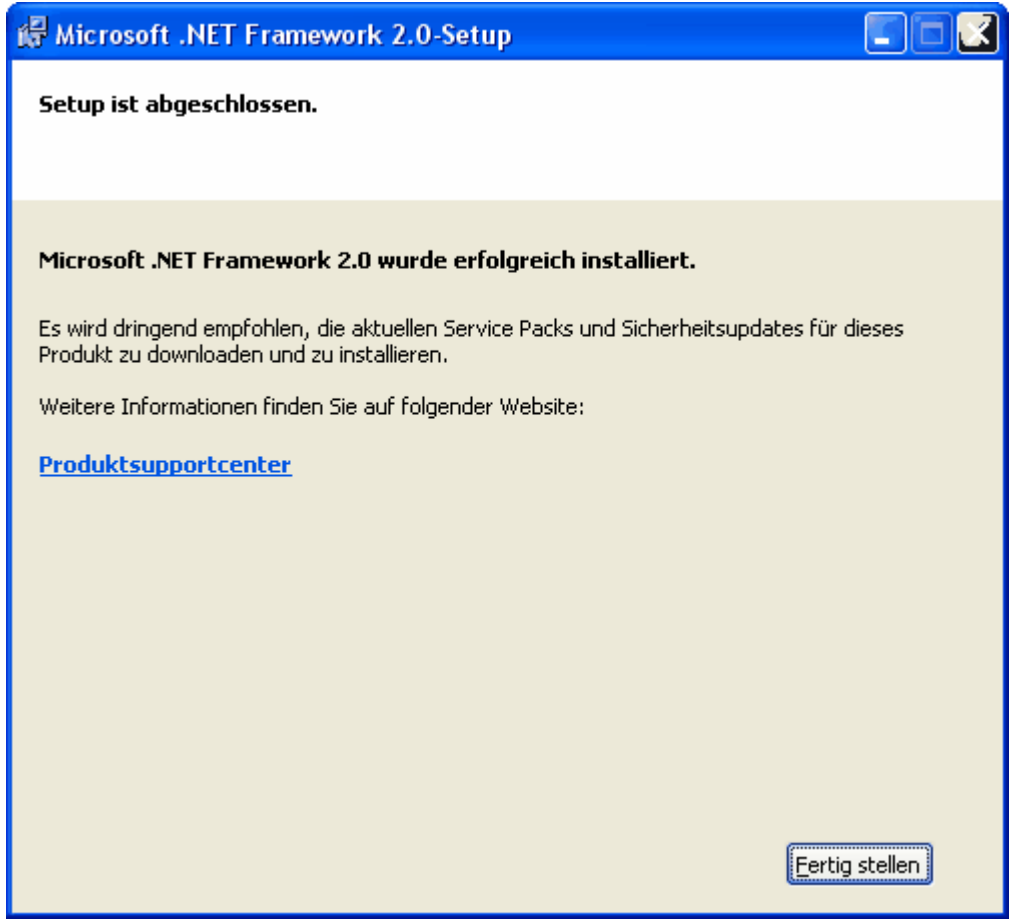

Mit "Fertig stellen" wird die Installation endgültig abgeschlossen.

# <span id="page-7-0"></span>**2.2 MS SQL Server 2005 Express installieren**

Für die erfolgreiche Installation des SQL Servers müssen Sie auf dem PC über Administratorrechte verfügen.

Das Setup des SQL Servers 2005 Express wurde von uns so konfiguriert, dass es ohne Eingriffe des

MS SQL Server Express 2005 Anwenders ablaufen kann. Mit wird aus and wird das Setup gestartet.

Es erscheinen in der gezeigten Reihenfolge folgende Anzeigemasken.

#### **Hinweis zur manuellen Installation:**

Für die manuelle Installation ohne die AMEVIS-Starter-CD geben Sie bitte an der Eingabeaufforderung in dem Verzeichnis, in dem die Datei *sqlserver\_ger.exe* liegt, folgendes Kommando ein:

sqlexpr\_ger.exe ADDLOCAL=All SECURITYMODE=SQL DISABLENETWORKPROTOCOLS=0

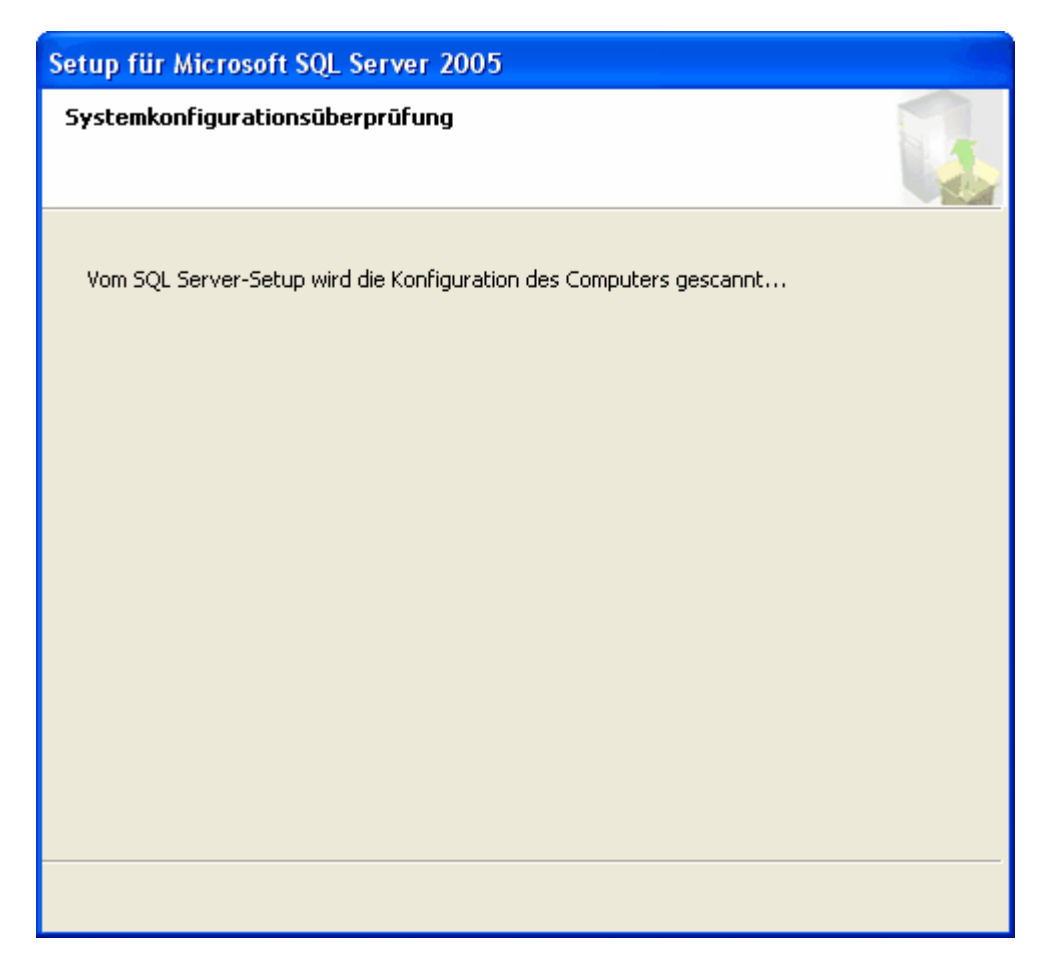

Die Installation des SQL Server 2005 dauert je nach Rechner-Hardware zwischen 5 und 15 Minuten. Bitte unterbrechen Sie die Installation während dieses Vorgangs nicht.

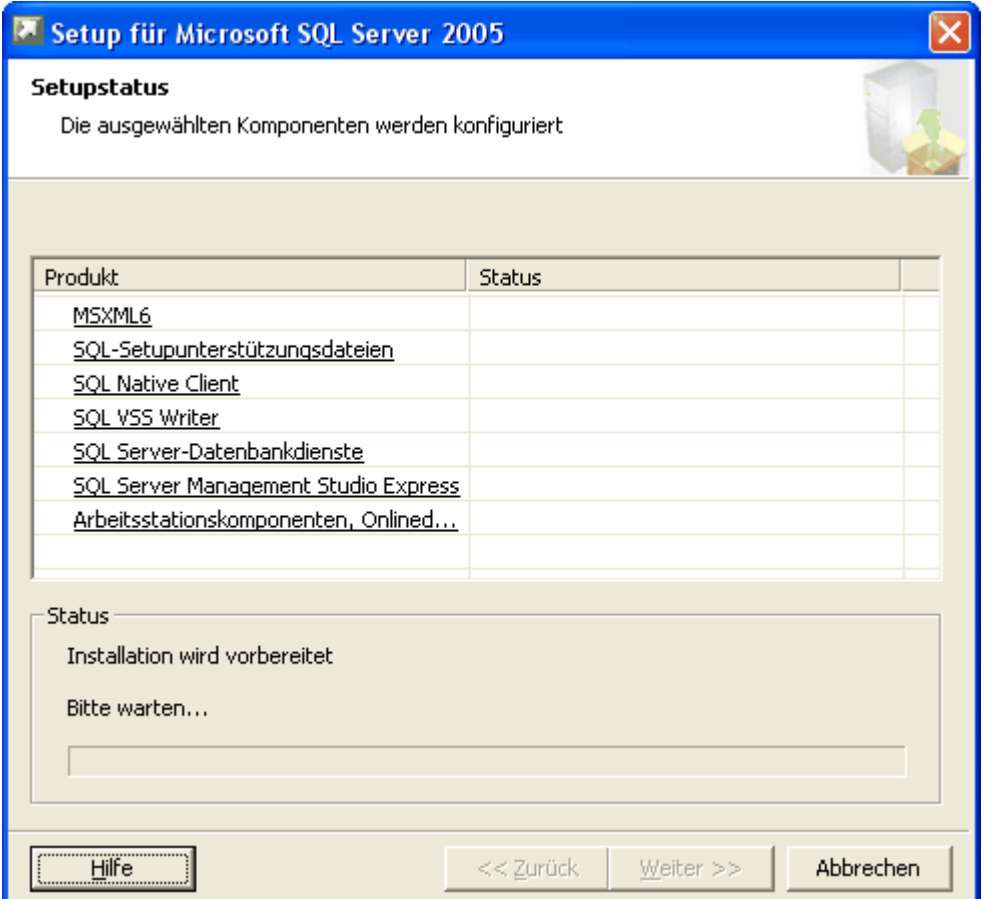

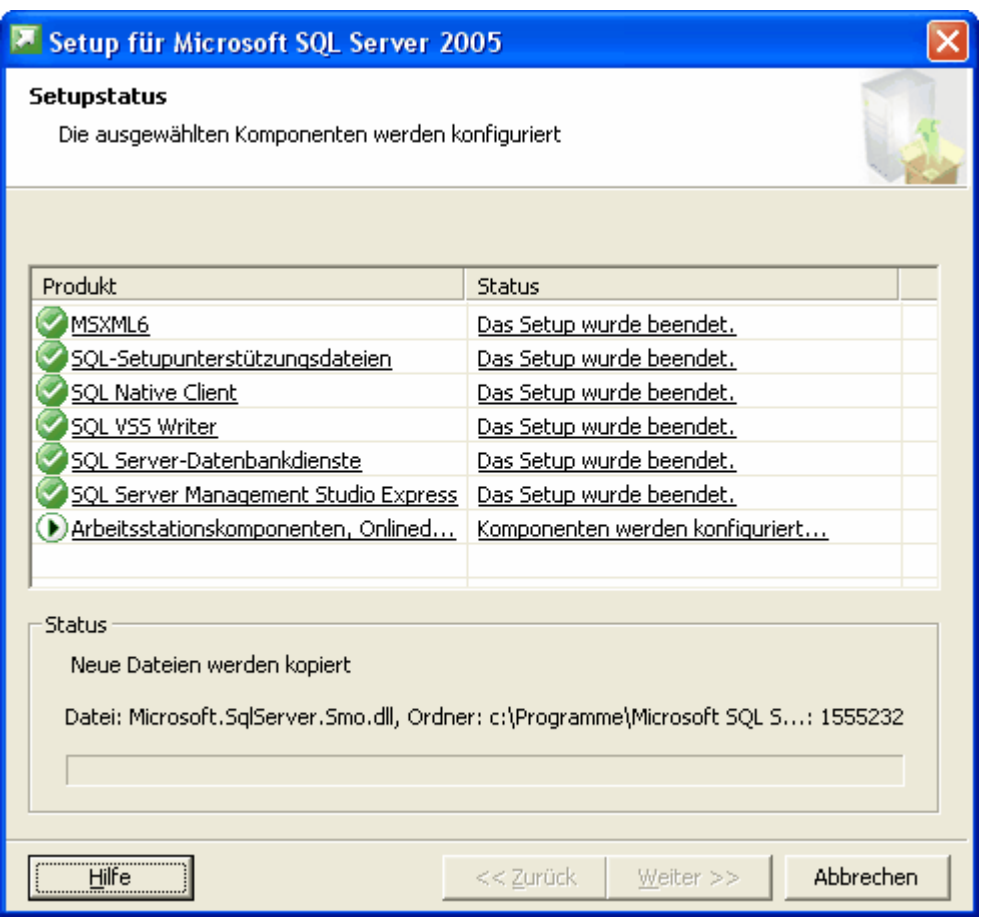

Mit Verschwinden der letzten Maske ist die Installation auf Ihrem PC abgeschlossen. Es wurde standardmäßig folgende Parameter gesetzt:

Instanzname SQLEXPRESS Administratorpasswort test1234 TCP/IP-Unterstützung\* Ja SQL-Auth-Mode\* Ja

Wenn Sie als **erfahrener Anwender** andere Parameter setzen möchten, können Sie die Anwendung *SQLEXPR\_ADV\_GER.EXE* aus dem CD-Verzeichnis *sqlserver* auch manuell starten. Bitte beachten Sie dabei, dass die oben mit \* angegebenen Einstellungen für eine korrekte Funktionsweise von AMEVIS 2 mit dem SQL Server Bedingung sind.

## <span id="page-10-0"></span>**2.3 AMEVIS 2.0 installieren**

Für die erfolgreiche Installation von AMEVIS 2.0 müssen Sie auf dem PC über Administratorrechte verfügen.

AMEVIS 2.0

AMEVIS installiert sich durch Start der Schaltfläche .

Es erscheinen die folgenden Dialogmasken.

**Hinweis zur manuellen Installation:**

Für die manuelle Installation ohne die AMEVIS-Starter-CD geben Sie bitte an der Eingabeaufforderung in dem Verzeichnis, in dem die Datei *setup.exe* liegt, folgendes Kommando ein:

setup.exe

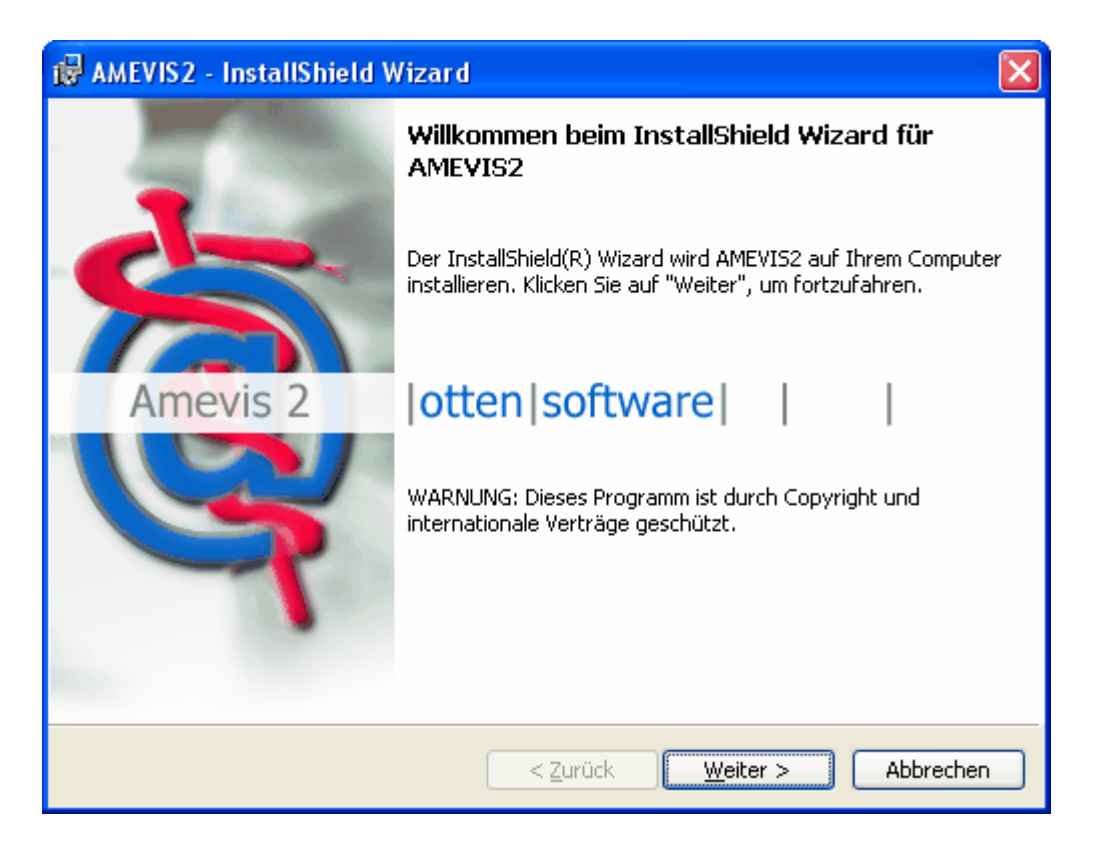

Bitte bestätigen Sie den Endnutzer-Lizenzvertrag von otten|software:

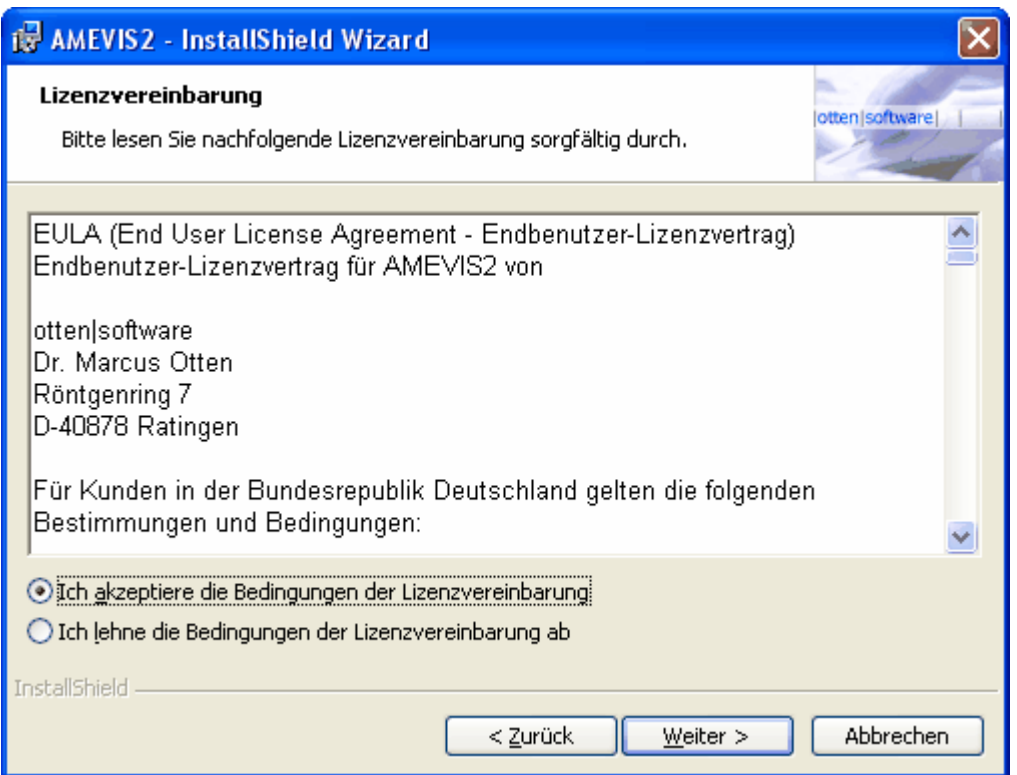

Tragen Sie anschließend die Informationen zu Benutzername und Organisation sowie Ihren Lizenzschlüssel für AMEVIS ein. Der in der Abbildung gezeigte oder auf Ihrer CD vermerkte Demo-Lizenzschlüssel berechtigt zur Nutzung der Software für 30 Tage:

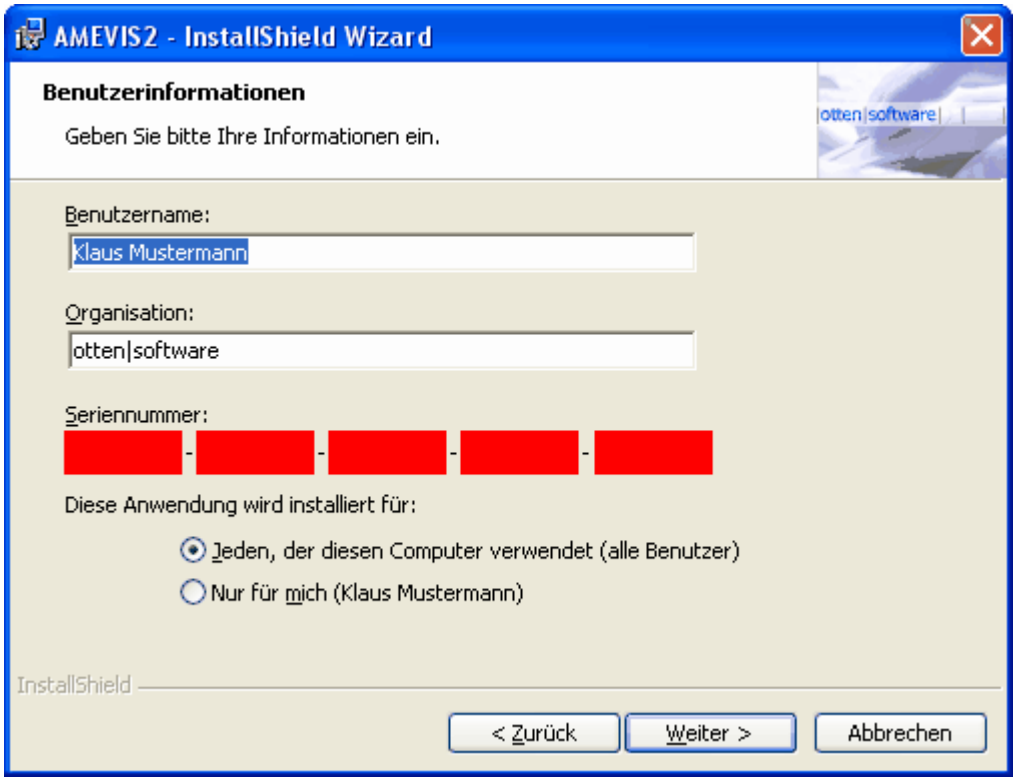

#### **Achtung:**

Die folgende Beschreibung bezieht sich auf die Installation von AMEVIS auf dem Arbeitsplatz, auf dem auch die Datenbank installiert ist. Hinweise zur Installation weiterer Arbeitsplätze im Netzwerk finden Sie [hier](#page-19-0).

Wählen Sie nun den Ordner der Installation aus. Im Regelfall können Sie die Angaben bestätigen (bitte beachten Sie, dass ggf. durch Sie durchgeführte Änderungen auch im darauffolgenden Dialog gemacht werden müssen, s.u.):

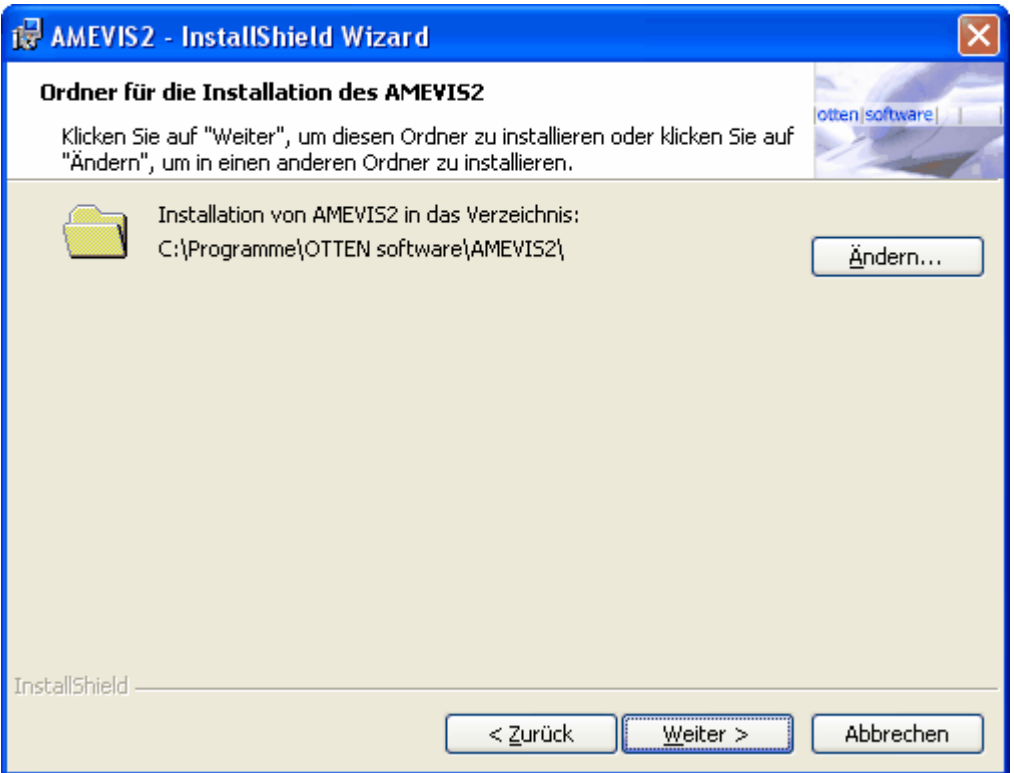

Im hier geschilderten Szenario gehen wir davon aus, dass Sie AMEVIS 2 auf der Maschine installieren, auf der auch der Datenbankserver läuft. Daher entspricht das sog. "Verzeichnis der zentralen Server-Installation" dem zuvor angegebenen Ordner der AMEVIS-Installation. Sie können die Angaben also übernehmen bzw. die gleichen Angaben wie im zuvor gezeigten Dialog machen (s.o.).

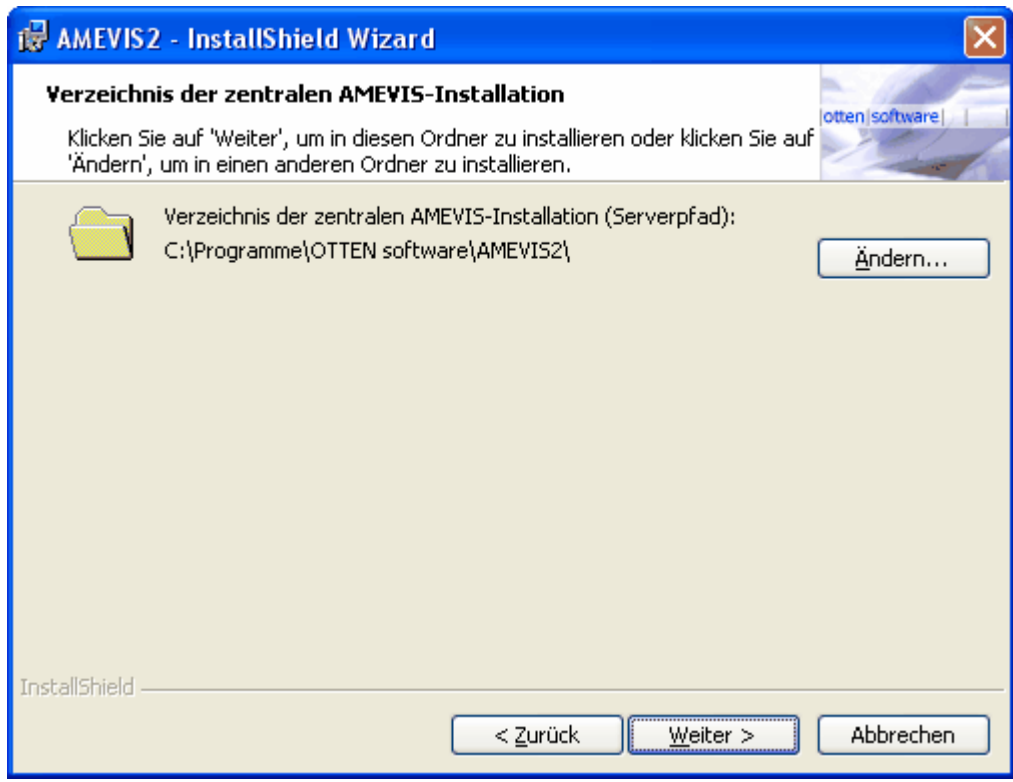

AMEVIS bietet Ihnen anschließend die Möglichkeit, den Setuptyp auszuwählen. Ausgehend vom hier geschilderten Szenario bestätigen Sie bitte die Option AMEVIS Hauptarbeitsplatz / Server.

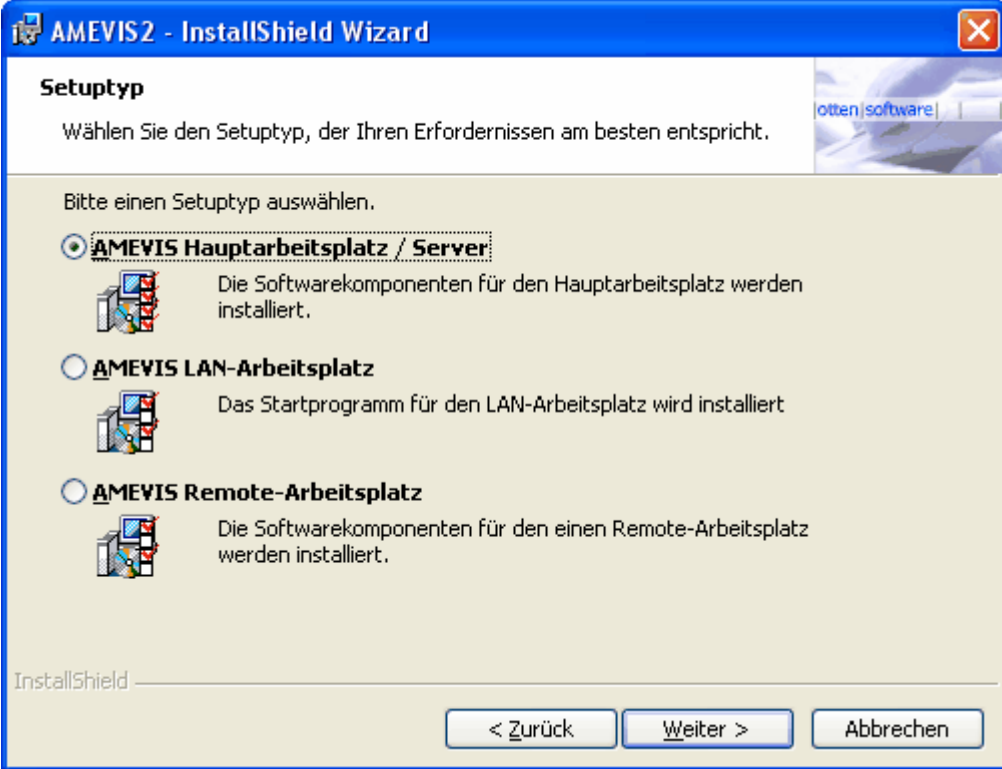

AMEVIS fasst dann nochmals die von Ihnen im Rahmen des Setups gemachten Angaben zusammen und fordert zu einer abschließenden Bestätigung auf:

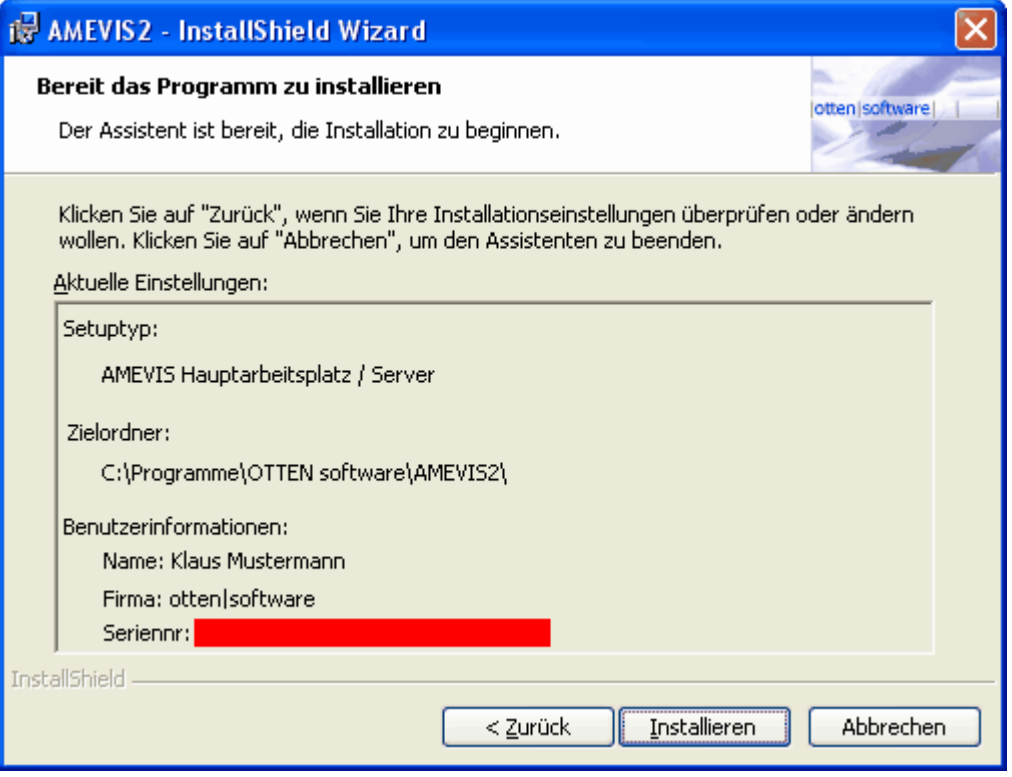

Anschließend erfolgt die Installation der notwendigen Softwarekomponenten automatisch. Der anschließende Dialog zeigt die erfolgreiche Installation von AMEVIS.

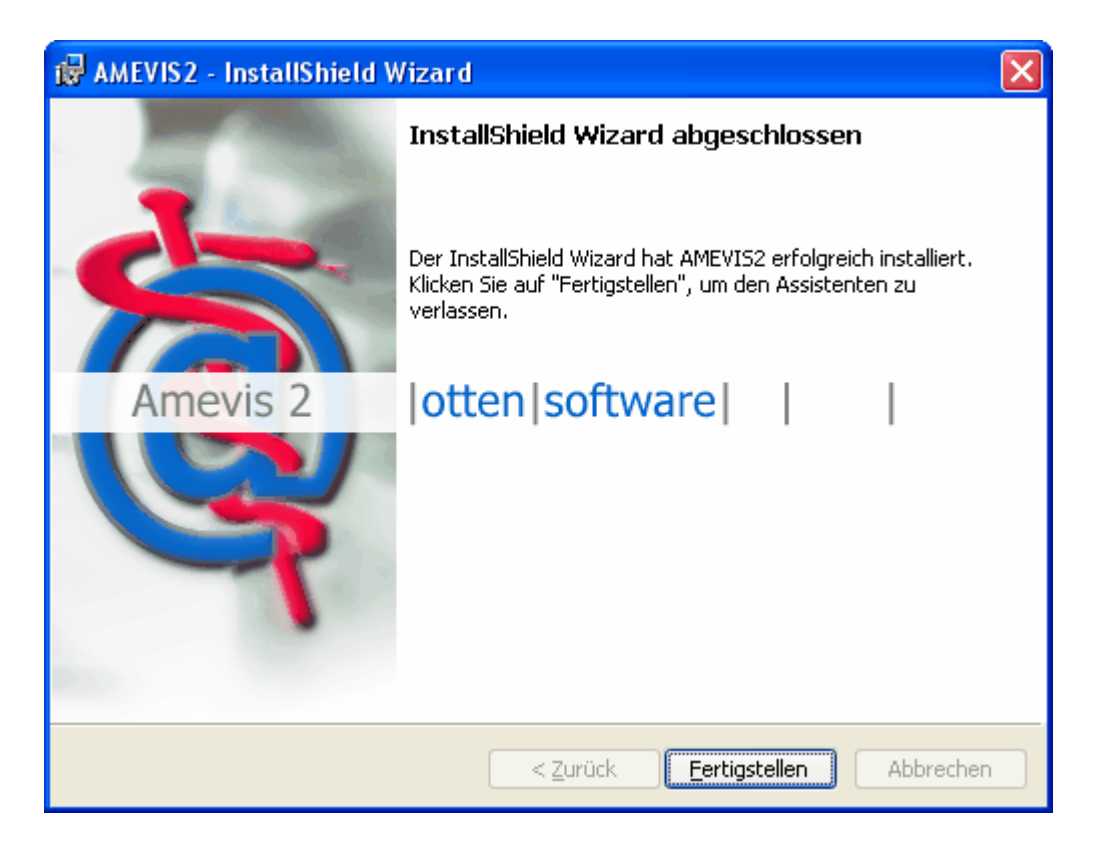

Auf Ihrem Desktop befindet sich nunmehr das Symbol des *AMEVIS Launchers* zum Start von AMEVIS. Starten Sie nunmehr das Programm und führen [konfigurieren](#page-16-0) Sie die Datenbank von AMEVIS 2.

### <span id="page-16-0"></span>**2.3.1 AMEVIS 2.0 konfigurieren**

Das AMEVIS 2 Setup ist so konfiguriert, dass eine Datenbank DEMO auf dem SQL-Server auf Ihrem PC eingerichtet werden soll. Daher müssen für diese DEMO-Datenbank beim ersten Programmstart möglichst vollständig die Angaben zum nutzenden arbeitsmedizinischen Dienst (auch MANDANT genannt) eingetragen werden.

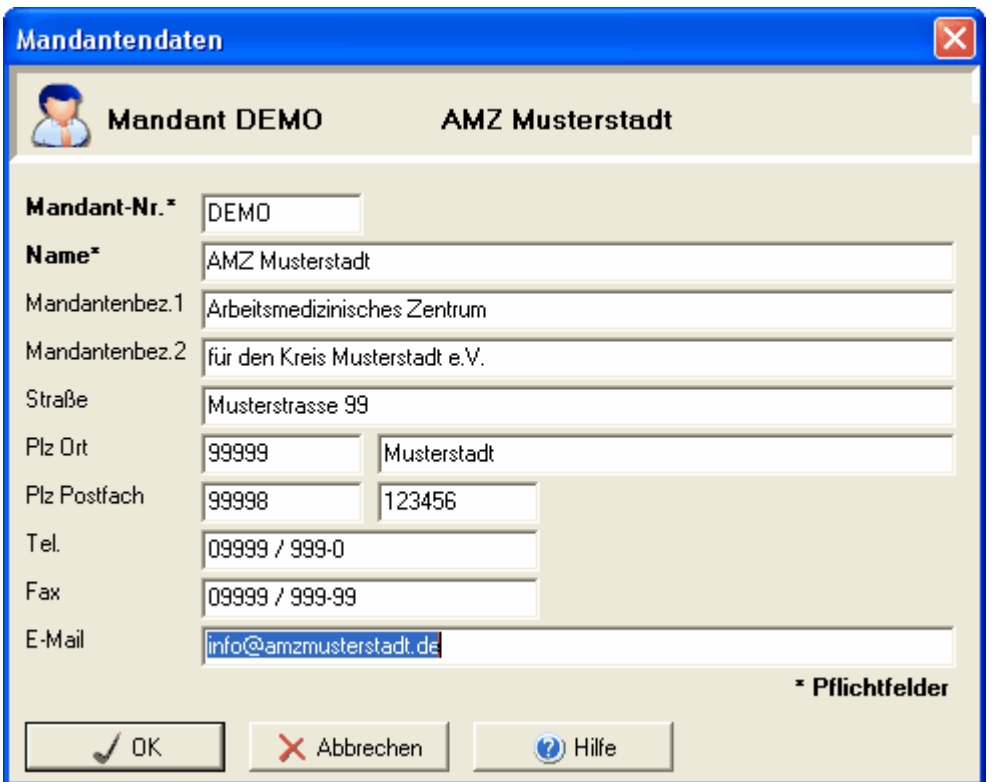

Nachdem Sie die notwendigen Angaben eingetragen haben, fragt das Programm nach, ob die leere DEMO-Datenbank mit bestimmten Vorgabewerten gefüllt werden soll. Diese Vorgabewerte umfassen insbesondere die mit AMEVIS verwaltenen Stammdaten (z.B. Katalog der Untersuchungsgrundsätze, Tätigkeitsschlüssel, GOÄ-Leistungen, Krankenkassen usw.). Wir empfehlen dringend, die Standardwerte in die Datenbank zu übernehmen, um anschließend sofort mit dem Programm arbeiten zu können.

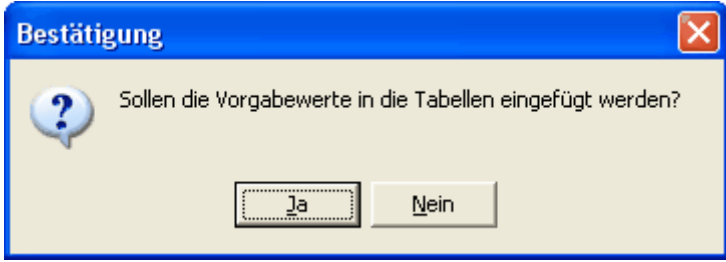

Die Übernahme der Standardwerte dauert je nach Rechnerhardware zwischen 2 und 5 Minuten. Dabei erscheinen eine oder mehrere Programmfenster ähnlich der folgenden Abbildung. Bitte unterbrechen Sie den Vorgang nicht:

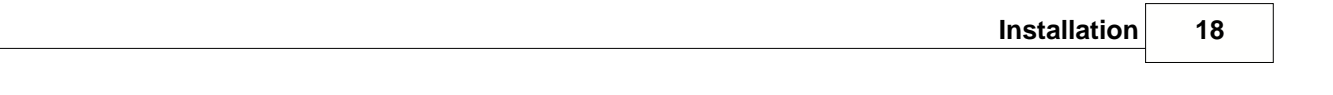

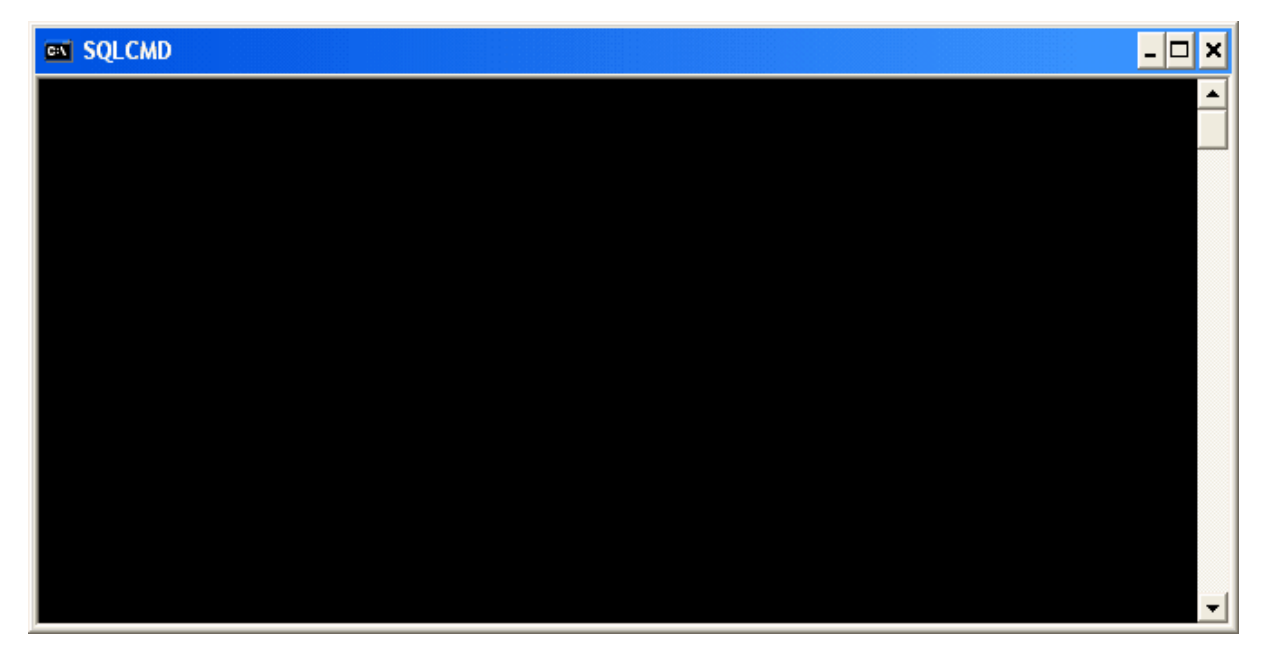

Nach Abschluss der Datenbankvorbereitung können Sie [die ersten Schritte in AMEVIS 2](#page-18-0) durchführen.

## <span id="page-18-0"></span>**2.3.2 Die ersten Schritte mit AMEVIS 2**

AMEVIS begrüßt Sie nach erfolgreicher Installation und Konfiguration der DEMO-Datenbank mit einem Login-Dialog zur Anmeldung am System.

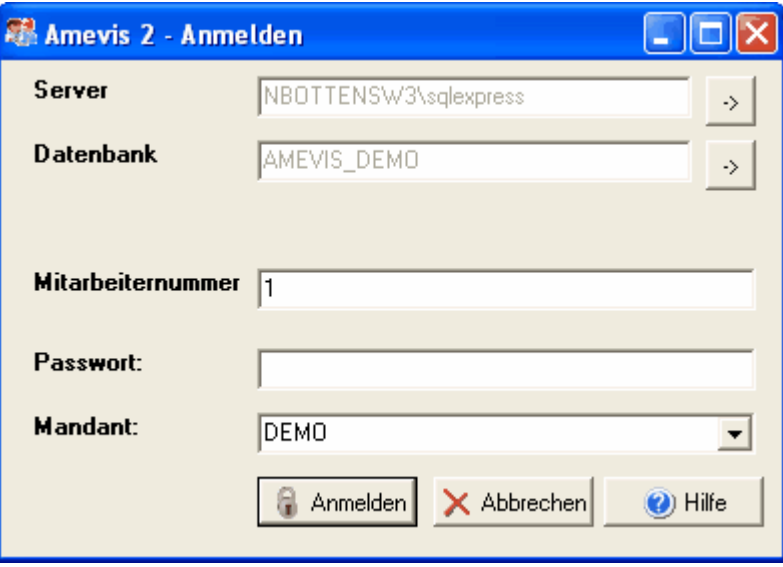

Während des Setups hat AMEVIS einen Programmnutzer (Mitarbeiter) mit Mitarbeiternummer 1 angelegt. Das Passwort für diesen Mitarbeiter ist *test1234*. Dieser Mitarbeiter hat für das AMEVIS-Programm Administratorrechte und kann insoweit alle Programmbestandteile nutzen.

#### **Zunächst ein Online-Update durchführen!**

Da wir AMEVIS laufend weiterentwickeln, empfehlen wir, direkt nach der Installation und

Inbetriebnahme ein Online-Update der Software durchzuführen, um die aktuelle AMEVIS-Version auf Ihrem PC zu installieren. Sie können die neue Version in AMEVIS unter *Hilfsprogramme/Internet-Update* automatisch herunterladen und installieren. Nähere Informationen finden Sie dazu in der AMEVIS-Onlinehilfe.

#### **Anschließend können die ersten Dateneingaben gemacht werden.**

Nach erfolgreicher Anmeldung in AMEVIS können Sie sämtliche Programmfunktionen sofort nutzen. Wir empfehlen dabei folgende Reihenfolge bei den ersten Dateneingaben:

- · Erfassung der im betriebsärztlichen Dienst tätigen Arbietsmediziner (unter *Administration/Ärzte*)
- · Erfassung einer oder mehrerer betreuter Firmen (unter *Datenbanken/Firmen*)
- · Erfassung von Probandenstammdaten und Untersuchungsdaten (unter *Datenbanken/Probanden*)
- *·* Auswertungen im Bereich *Terminüberwachung*
- · Auswertungen im Bereich *Statistiken*

Für alle genannten Bereiche stehen in AMEVIS Musterdatensätze zur Illustration zur Verfügung. Jeder Programmbereich wird in AMEVIS durch eine kontextsensitive Onlinehilfe und das als PDF vorliegende AMEVIS Handbuch ausführlich erläutert.

## <span id="page-19-0"></span>**2.4 AMEVIS 2 auf weiteren Arbeitsplätzen installieren**

Um AMEVIS auf weitere Arbeitsplätzen ein einem lokalen Netzwerk (LAN) oder Weitverkehrsnetzwerk (WAN) zu installieren, bietet das AMEVIS-Setup zwei weitere unterschiedliche Optionen an:

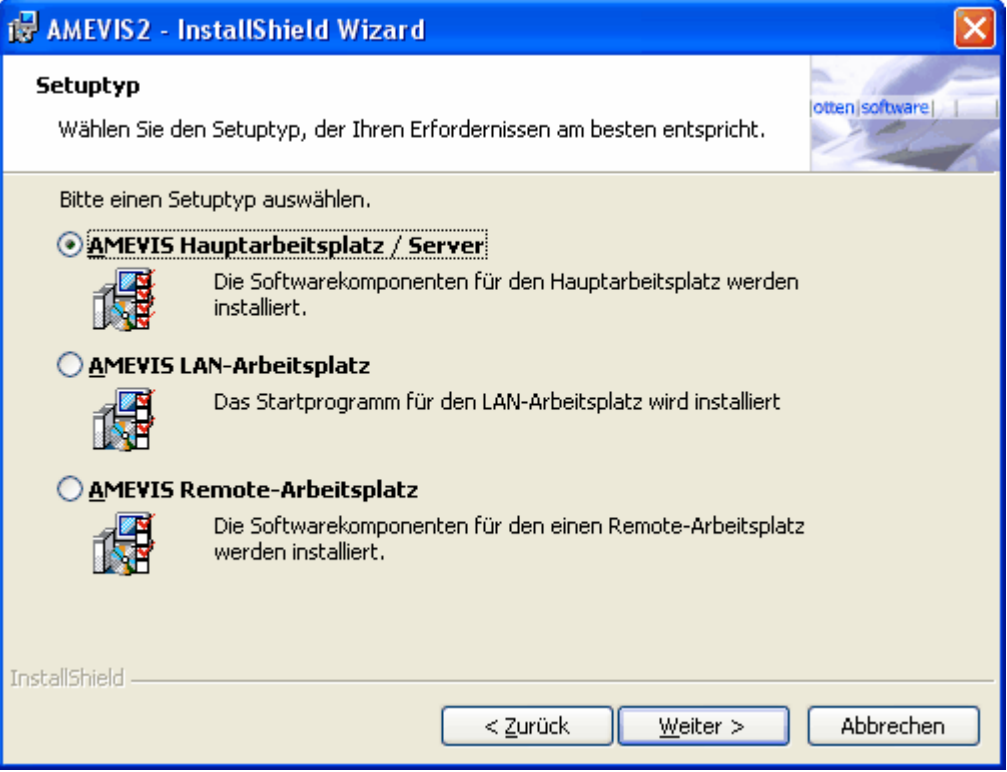

- · Die Option [LAN-Arbeitsplatz](#page-20-0) sollte gewählt werden, wenn zum Zugriff auf die AMEVIS-Hauptinstallation eine performante Laufwerksverbindung (Laufwerkmapping) eingerichtet werden kann.
- Die Option [WAN-Arbeitsplatz](#page-22-0) bietet sich an, wenn lediglich eine mit geringerer Bandbreite ausgestattete TCP/IP-Verbindung zum Datenbankserver besteht.

### <span id="page-20-0"></span>**2.4.1 LAN-Arbeitsplatz**

Bei der Installation innerhalb eines lokalen Netzwerks wird auf dem LAN-Arbeitsplatz-PC lediglich ein kleines Start-Programm (Launcher) installiert, das auf das ausführbare Programm auf dem Server verweist.

Voraussetzung für die Installation ist, dass sowohl ein Laufwerkspfad zur AMEVIS-Hauptinstallation eingerichtet ist als auch eine TCP/IP-Verbindung zum AMEVIS-Datenbankserver besteht.

Dazu ist zunächst der lokale Installationspfad für das Start-Programm anzugeben:

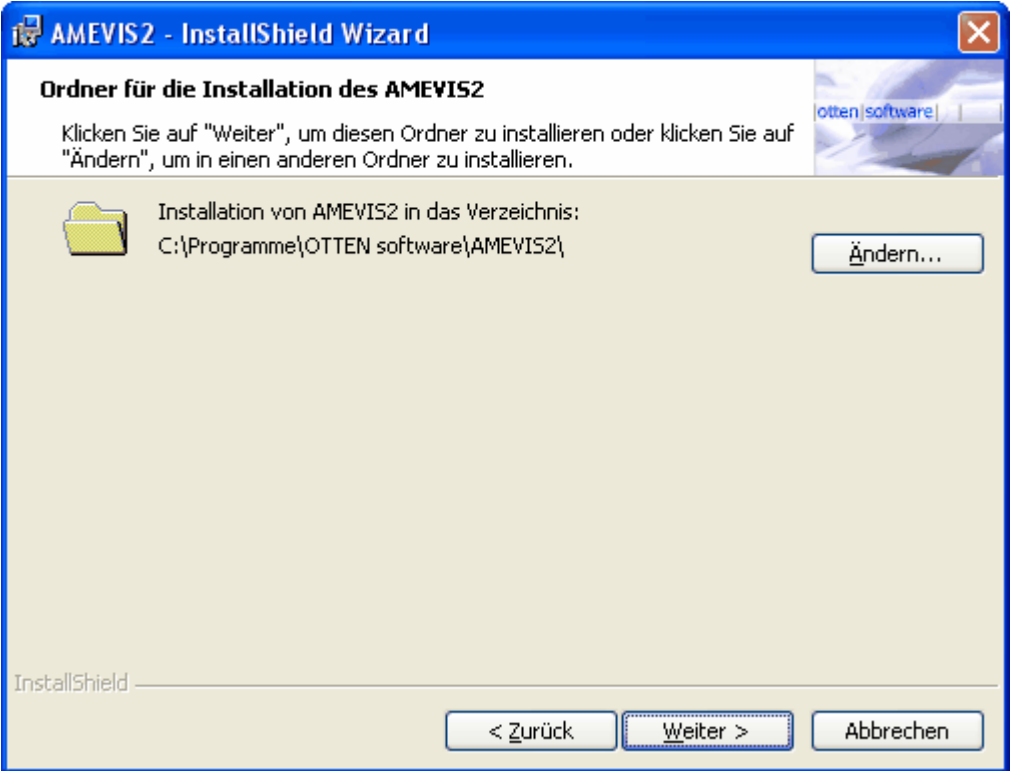

Anschließend ist das Netzwerkpfad zum Installationsverzeichnis der Hauptinstallation anzugeben:

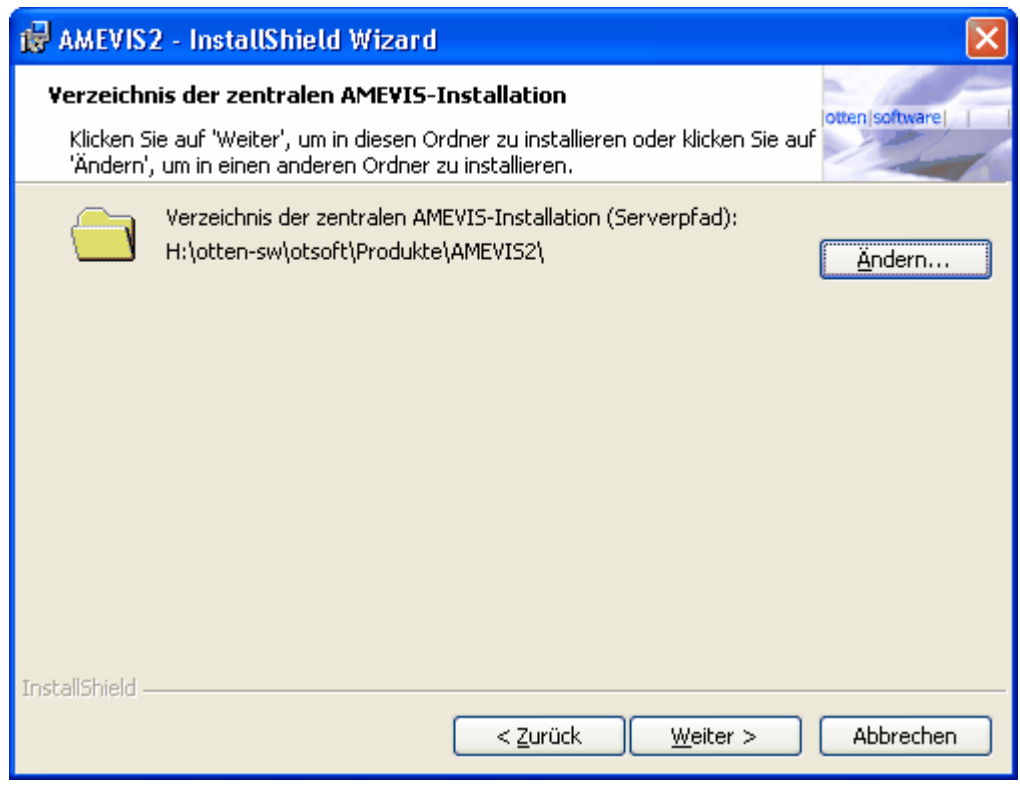

Anschließend ist als Setup-Typ "AMEVIS LAN-Arbeitsplatz auszuwählen.

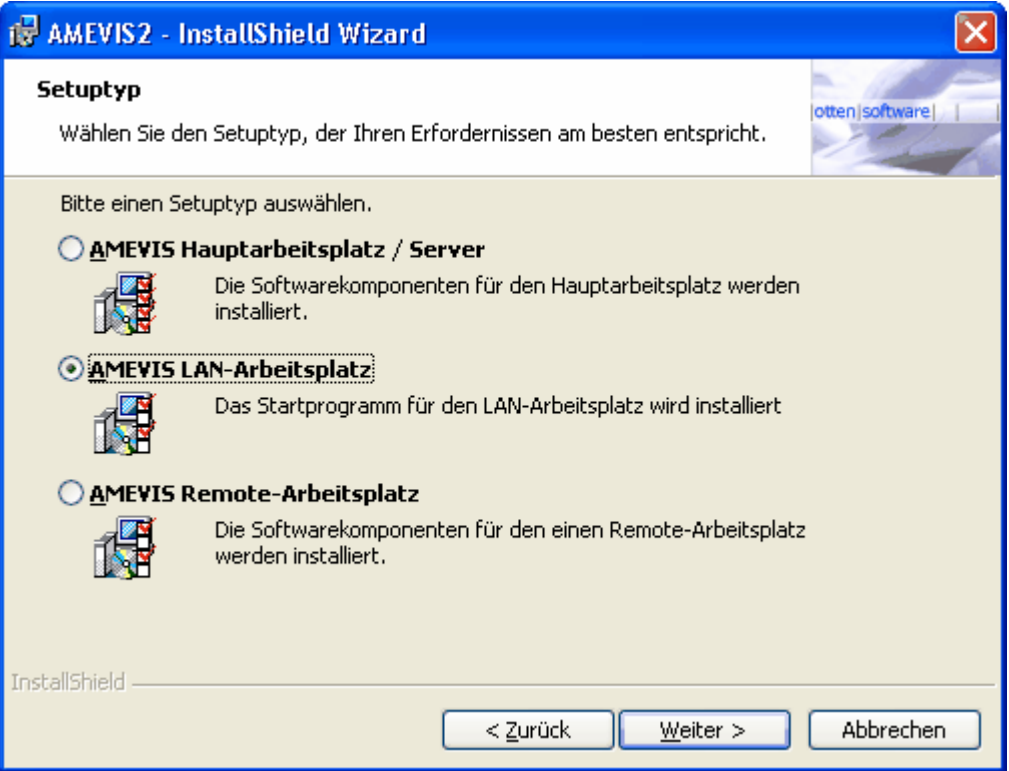

Dann werden die auf dem lokalen PC benötigen Komponenten installiert, das Programm ist sofort

betriebsbereit.

## <span id="page-22-0"></span>**2.4.2 WAN-Arbeitsplatz**

Bei der Installation innerhalb eines Weitverkehrsnetzes wird auf dem WAN-Arbeitsplatz-PC das komplette AMEVIS-Paket mit Ausnahme des Datenbankservers installiert, um die Programmladezeiten und Zugriffszeiten während der Programmnutzung zu optimieren.

Voraussetzung für die Installation ist, dass eine TCP/IP-Verbindung zum AMEVIS-Datenbankserver besteht.

Dazu ist zunächst der lokale Installationspfad für das Start-Programm anzugeben:

![](_page_22_Picture_57.jpeg)

Anschließend ist als Pfad für die "zentrale" AMEVIS-Installation ebenfalls die Standard-Vorgabe zu übernehmen:

![](_page_23_Picture_28.jpeg)

Anschließend ist als Setup-Typ "AMEVIS Remote-Arbeitsplatz auszuwählen.

![](_page_23_Picture_29.jpeg)

Dann werden die auf dem WAN-PC benötigen Komponenten installiert, das Programm ist sofort

![](_page_24_Picture_22.jpeg)

betriebsbereit.